## **New UW Flexible Option Financial Aid Student Portal Account Creation**

<https://uwexstudentxprod.regenteducation.net/>

Effective 08/23/2021

1. Go to <https://uwexstudentxprod.regenteducation.net/>

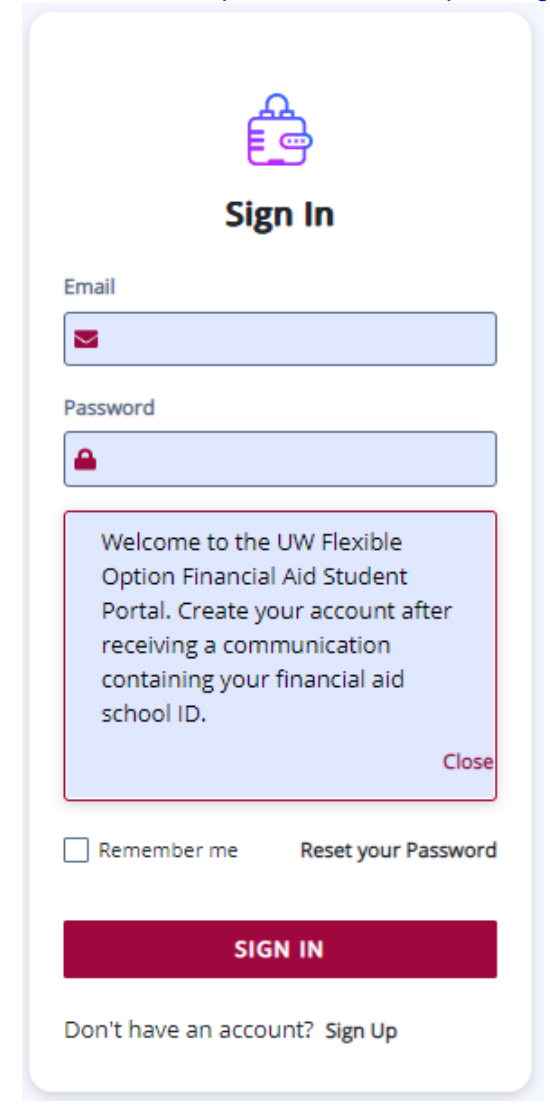

2. Click "Sign Up" at the bottom of the screen.

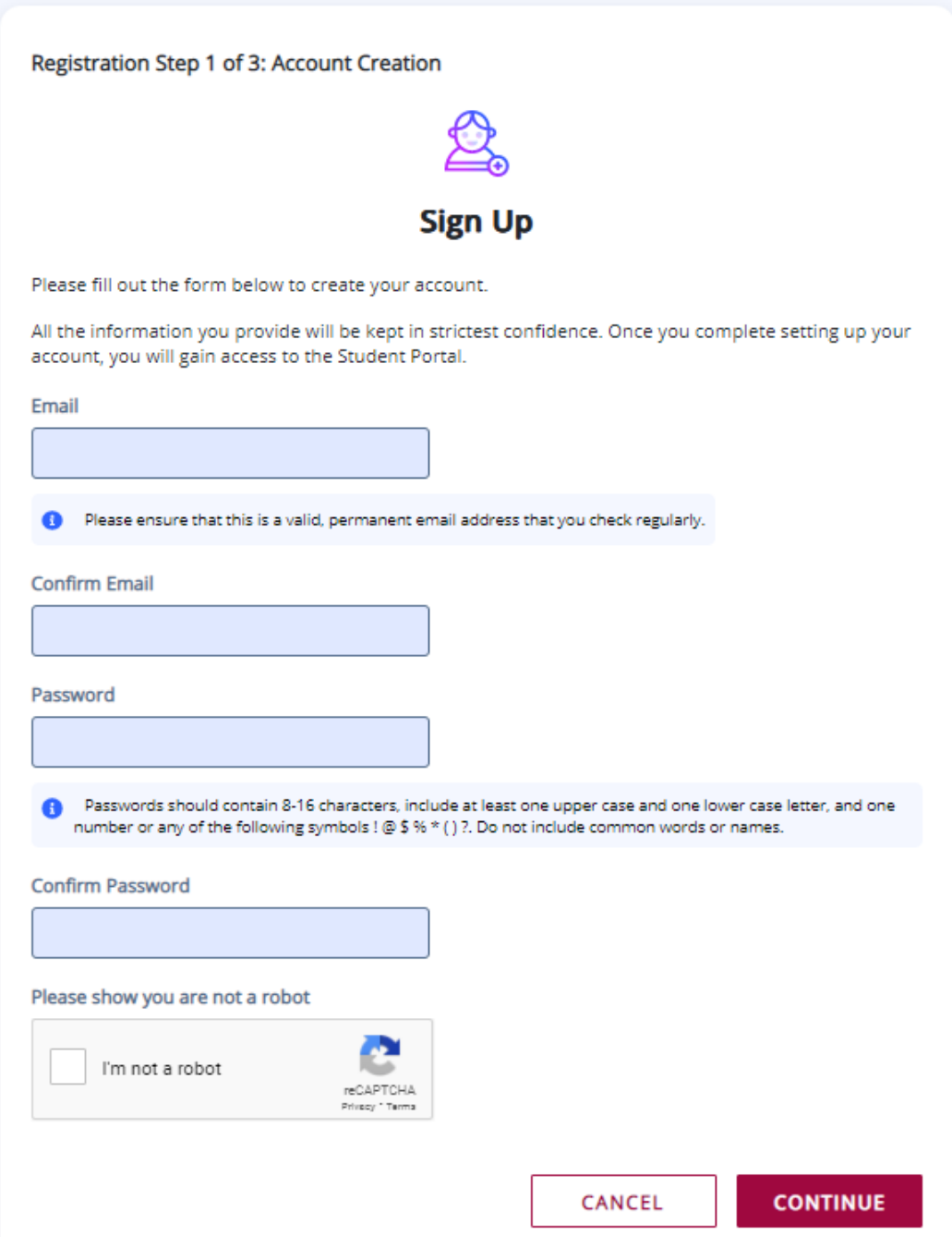

3. Complete the required fields on Step 1 and click Continue.

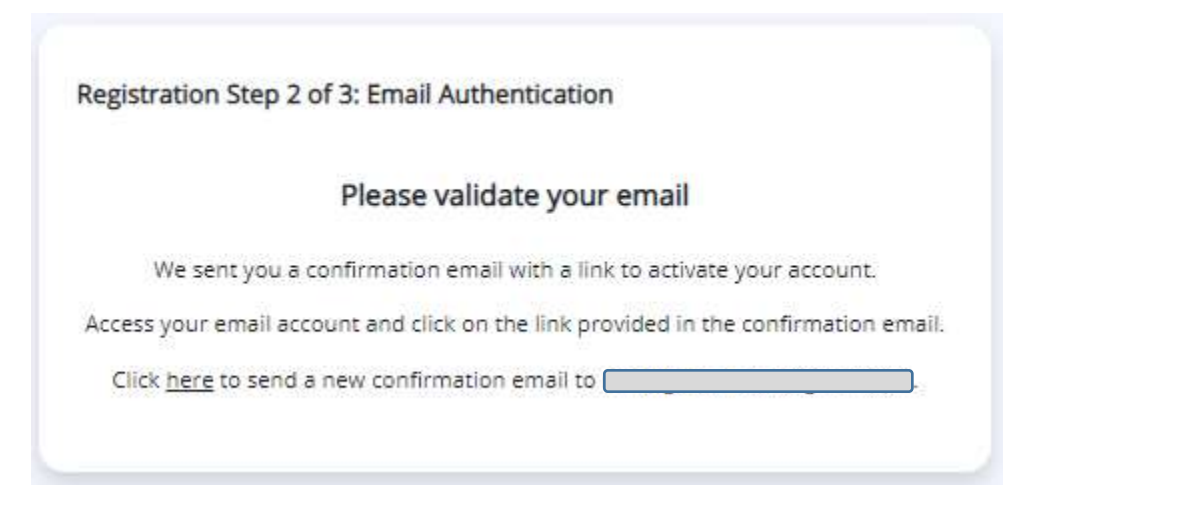

4. An email will be sent from noreply@uwexstudentxprod.regenteducation.net to verify your email.

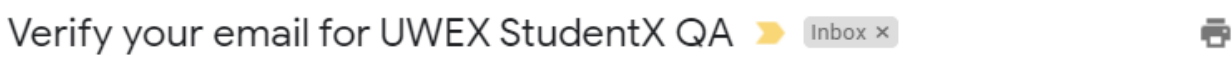

noreply@uwexstudentxqa.regenteducation.net

3:49 PM (2 minutes ago) ☆  $\rightarrow$ 

 $\overline{\mathsf{to}$ ⊣ −

Hello,

Follow this link to verify your email address.

https://uwexstudentxqa.regenteducation.net/success?mode=verifyEmail&oobCode=PsDnvCdk0cikfViSn\_8bFxB\_ 8AqHtxUe-7BOtg43fcEAAAF7Wwa8gg&apiKey=AlzaSyBpcVAHn1vbQOel4m5YQPiUG0A6XI3Xz2s&lang=en

If you didn't ask to verify this address, you can ignore this email.

Thanks,

Your UWEX StudentX QA team

5. Once you click on the validation link in the email, a new tab will open with a thank you message.

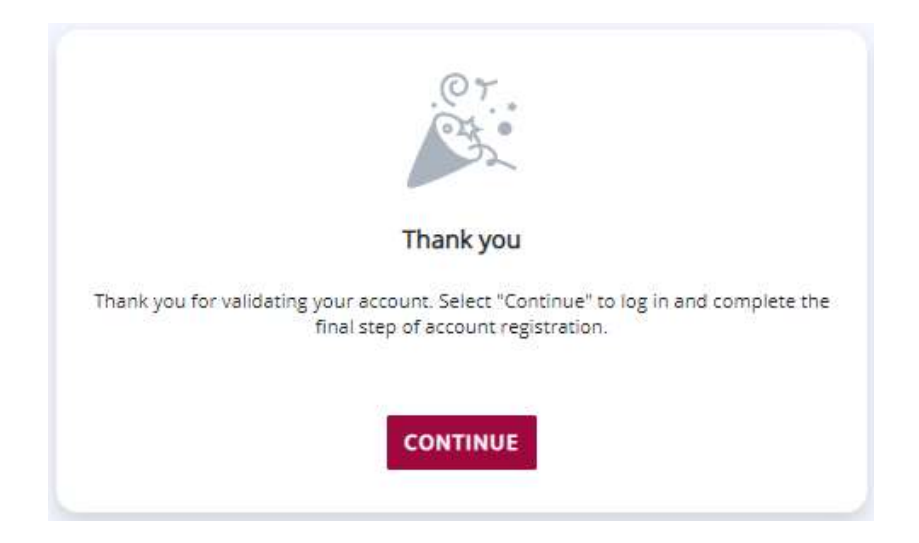

6. Click Continue on the thank you message.

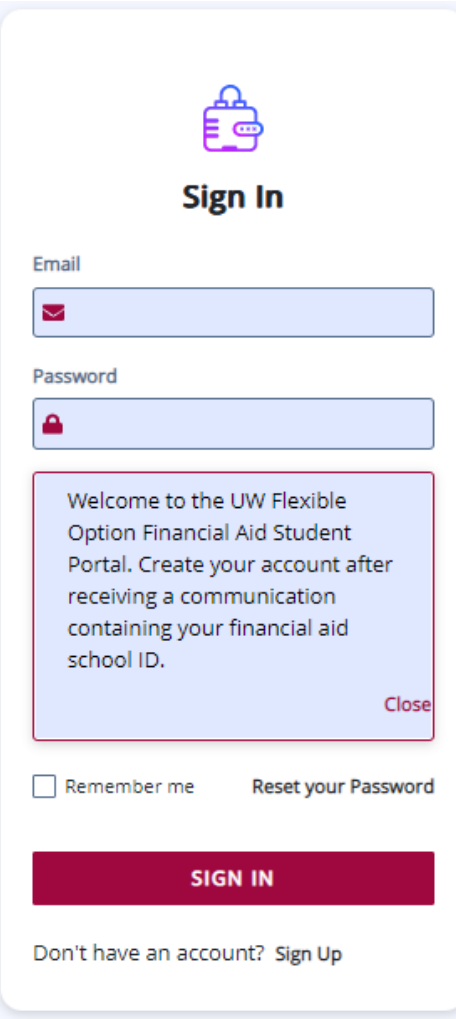

7. Sign in with your newly created log in credentials.

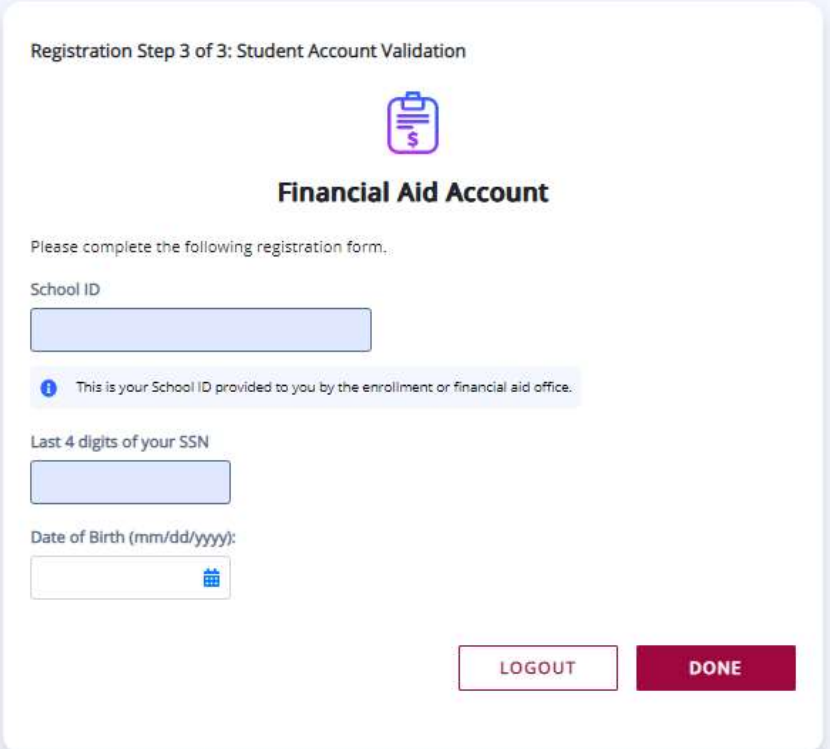

- 8. Enter the required information on Step 3. Your School ID is provided by the Flex Financial Aid office in a "missing information" email or an "award letter" email.
- 9. Click Done.